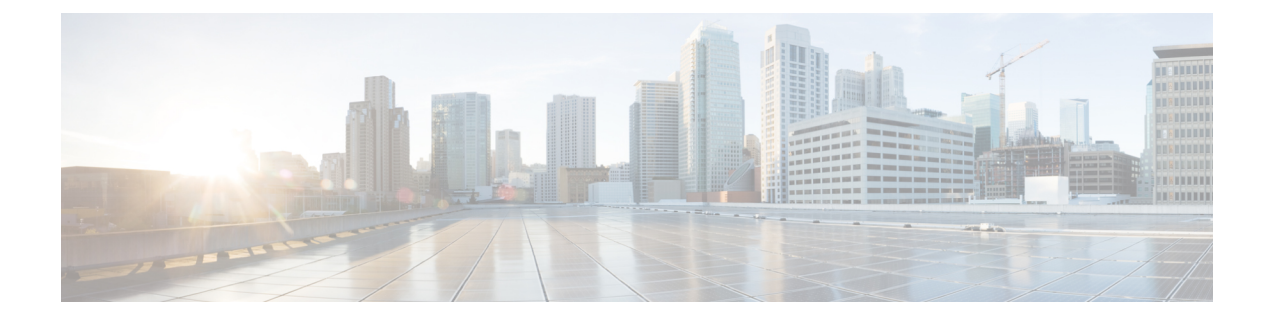

# **Viewing Sensors**

This chapter includes the following sections:

- [Viewing](#page-0-0) Server Sensors, on page 1
- [Viewing](#page-3-0) Chassis Sensors, on page 4

# <span id="page-0-0"></span>**Viewing Server Sensors**

## **Viewing Temperature Sensors**

- **Step 1** In the **Navigation** pane, click the **Compute** menu.
- **Step 2** In the **Compute** menu, select a server.
- **Step 3** In the work pane, click **Sensors** tab.
- **Step 4** Under the **Temperature** tab, view the following statistics for the server in **Temperature Sensors** area:

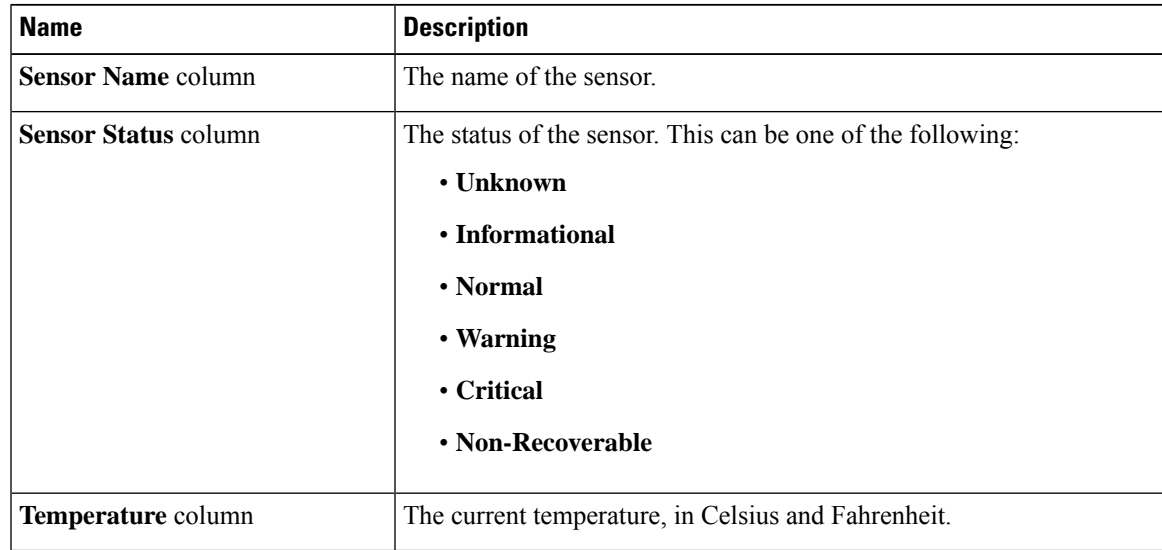

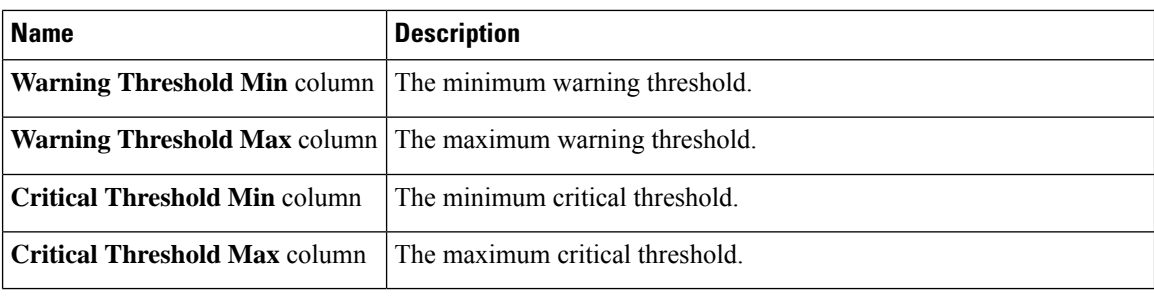

## **Viewing Voltage Sensors**

- **Step 1** In the **Navigation** pane, click the **Compute** menu.
- **Step 2** In the **Compute** menu, select a server.
- **Step 3** In the work pane, click **Sensors** tab.
- **Step 4** Under the **Voltage** tab, view the following statistics for the server in **Voltage Sensors** area:

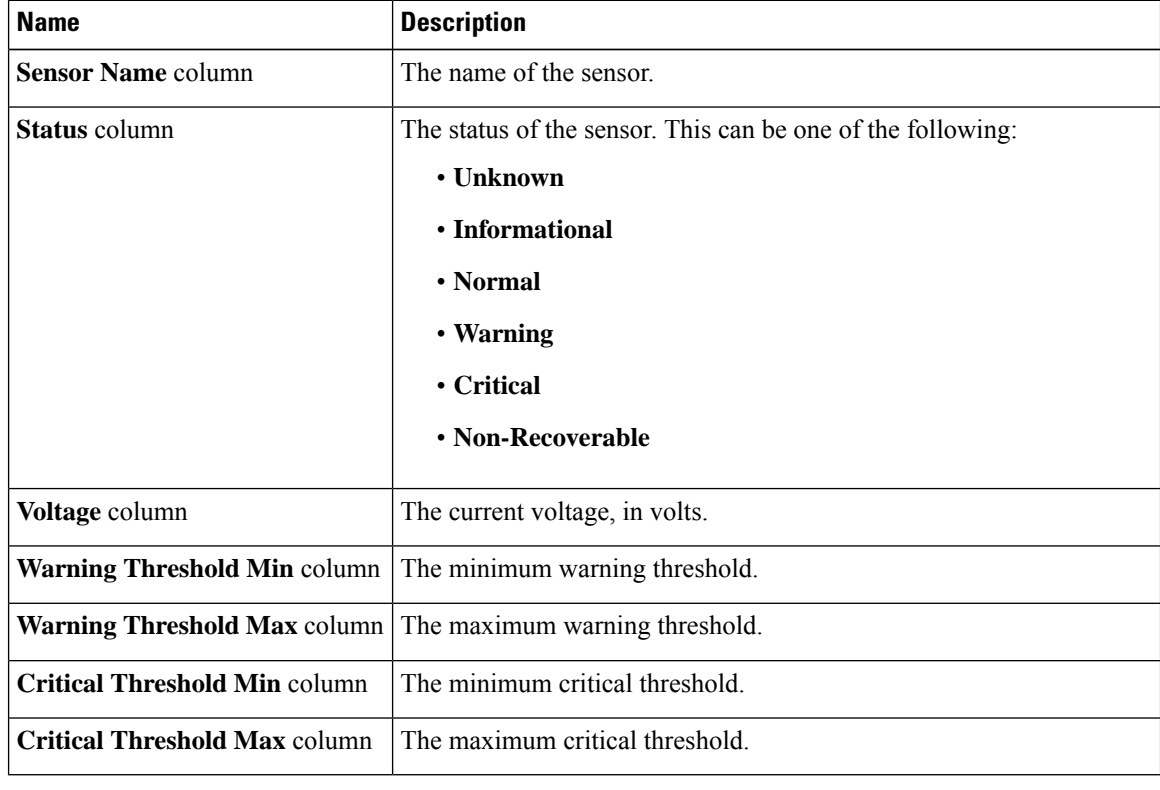

### **Viewing LED Sensors**

#### **Procedure**

- **Step 1** In the **Navigation** pane, click the **Compute** menu.
- **Step 2** In the **Compute** menu, select a server.
- **Step 3** In the work pane, click **Sensors** tab.
- **Step 4** Under the **LEDs** tab, view the following statistics for the server in **LED Sensors** area:

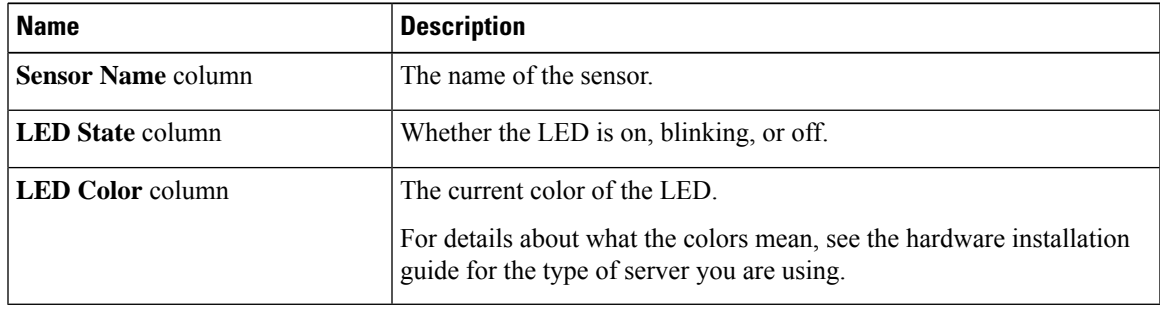

## **Viewing Storage Sensors**

- **Step 1** In the **Navigation** pane, click the **Compute** menu.
- **Step 2** In the **Compute** menu, select a server.
- **Step 3** In the work pane, click **Sensors** tab.
- **Step 4** Under the **Storage** tab, view the following statistics for the server in **Storage Sensors** area:

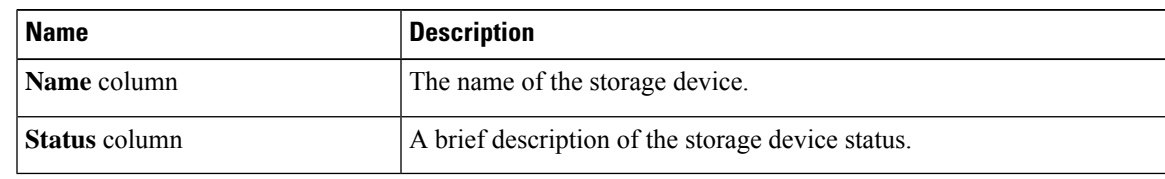

# <span id="page-3-0"></span>**Viewing Chassis Sensors**

## **Viewing Power Supply Sensors**

#### **Procedure**

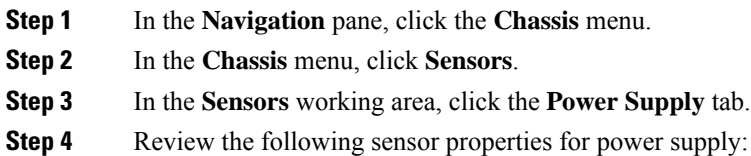

#### **Properties** Area

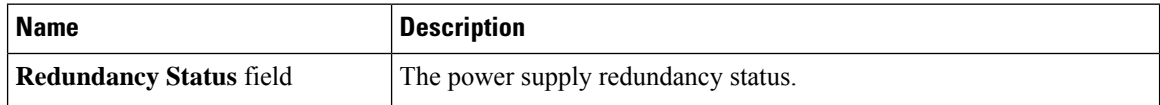

#### **Threshold Sensors** Area

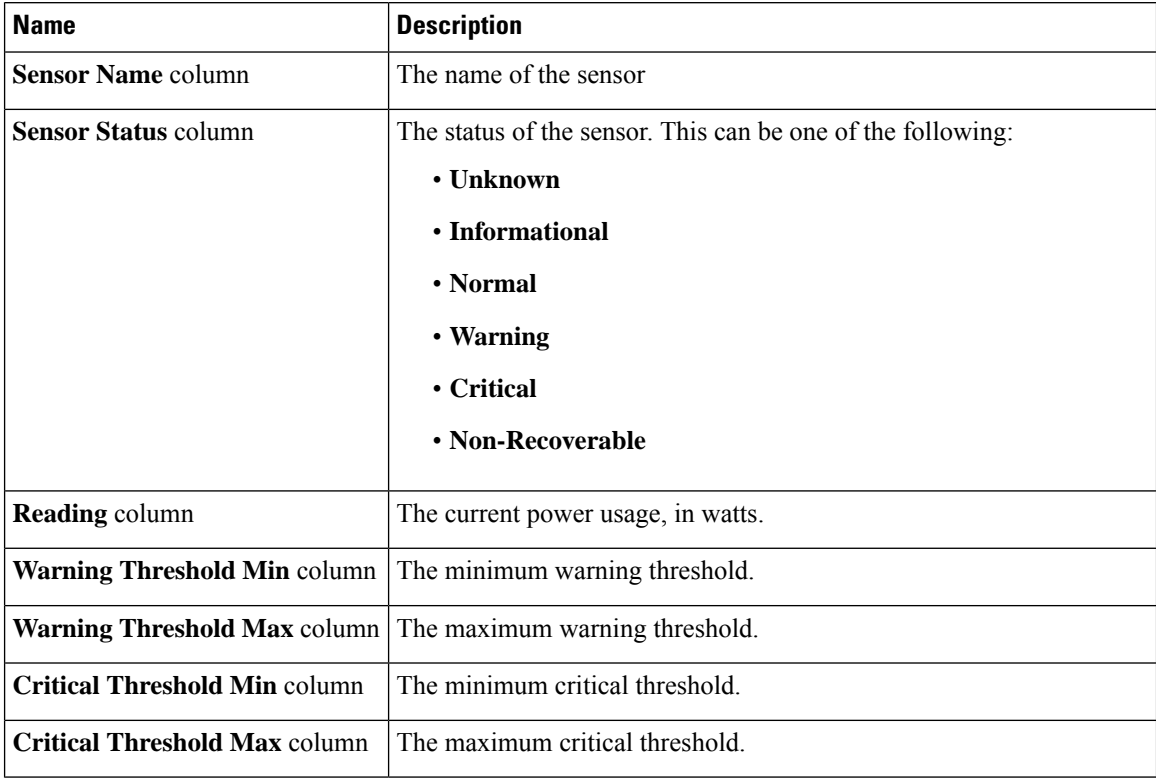

#### **Discrete Sensors** Area

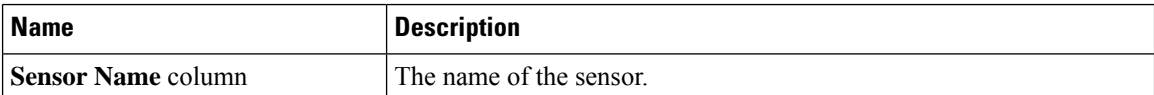

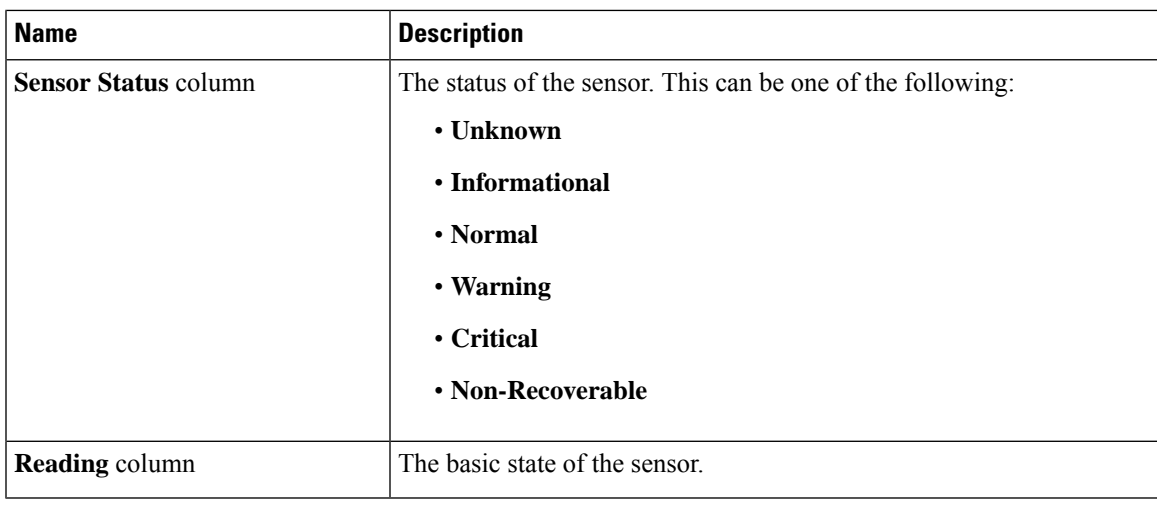

## **Viewing Fan Sensors**

- **Step 1** In the **Navigation** pane, click the **Chassis** menu.
- **Step 2** In the **Chassis** menu, click **Sensors**.
- **Step 3** In the **Sensors** working area, click the **Fan** tab.
- **Step 4** Review the following fan sensor properties:

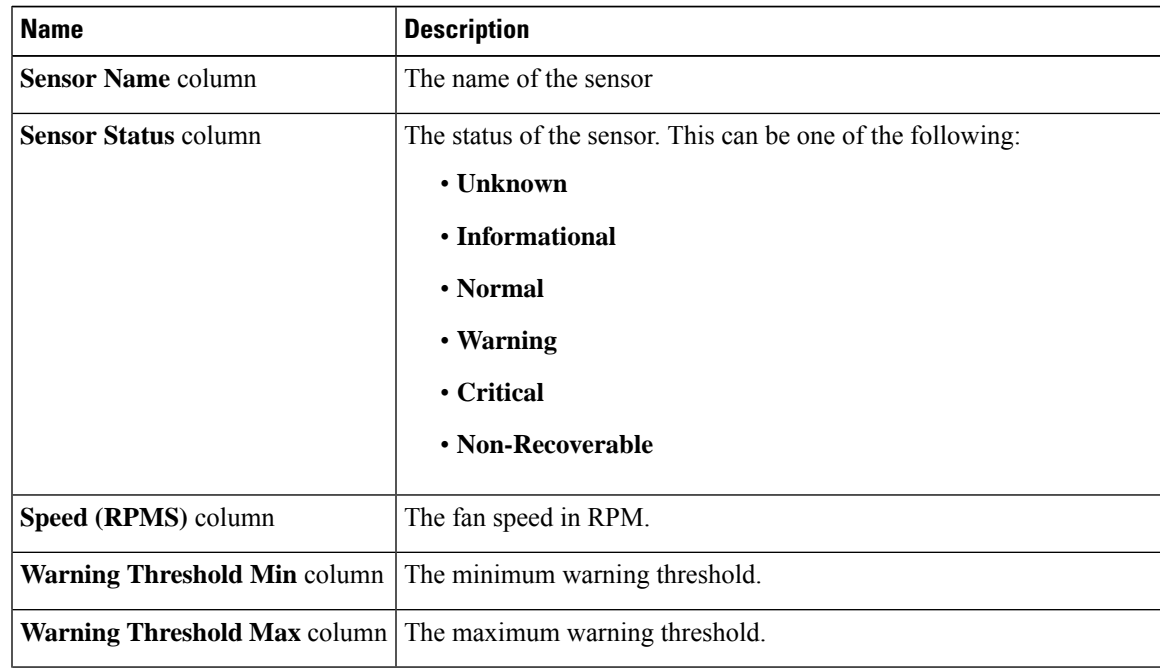

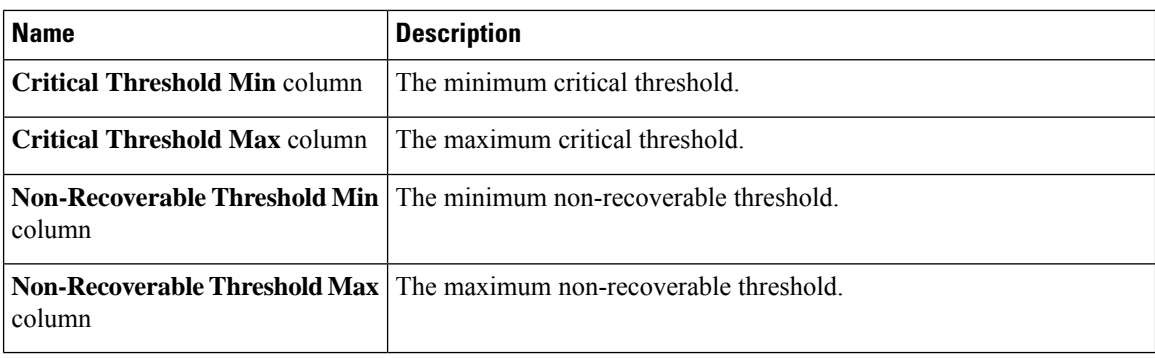

# **Viewing Temperature Sensors**

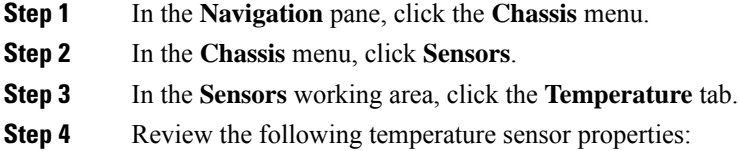

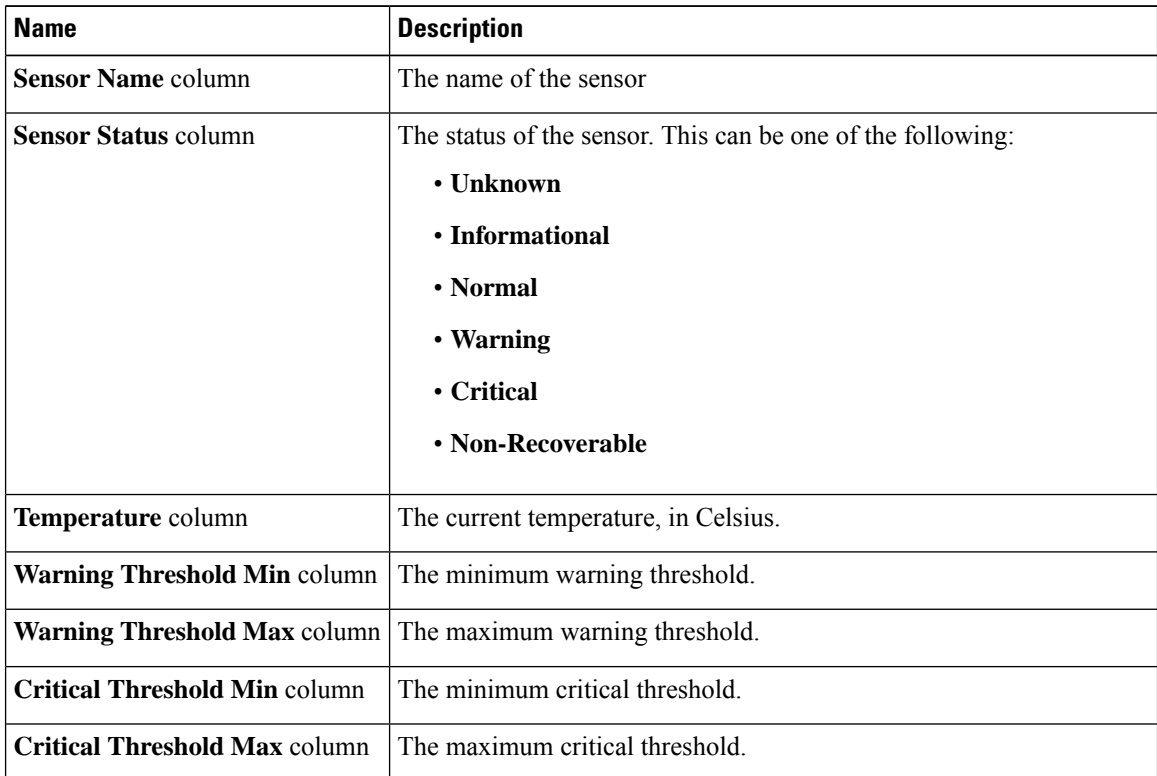

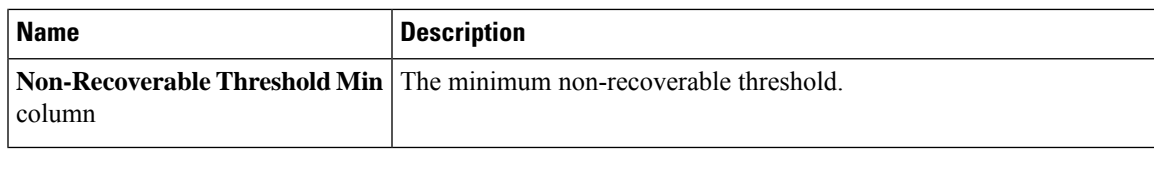

# **Viewing Voltage Sensors**

- **Step 1** In the **Navigation** pane, click the **Chassis** menu.
- **Step 2** In the **Chassis** menu, click **Sensors**.
- **Step 3** In the **Sensors** working area, click the **Voltage** tab.
- **Step 4** Review the following voltage sensor properties:

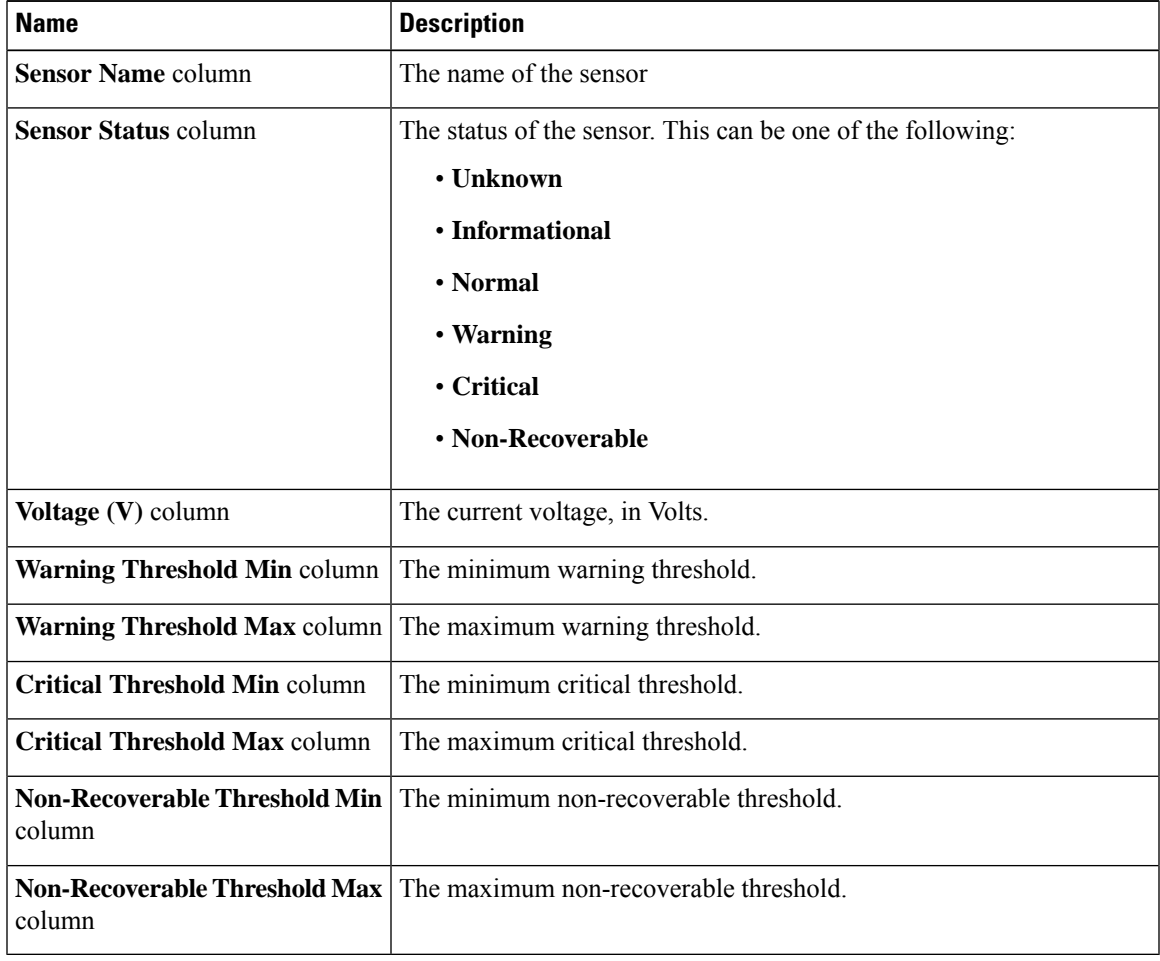

### **Viewing Current Sensors**

#### **Procedure**

- **Step 1** In the **Navigation** pane, click the **Chassis** menu.
- **Step 2** In the **Chassis** menu, click **Sensors**.
- **Step 3** In the **Sensors** working area, click the **Current** tab.
- **Step 4** Review the following current sensor properties:

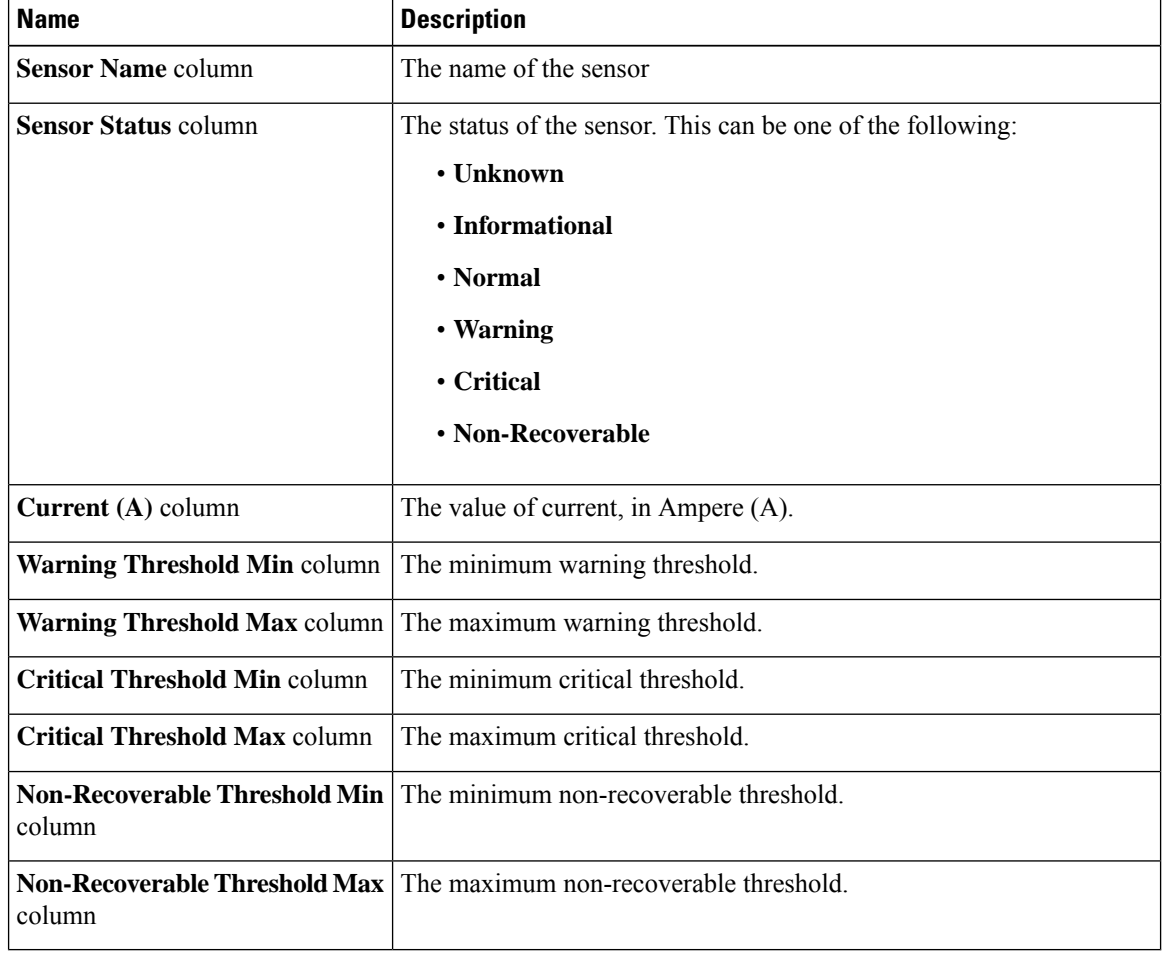

## **Viewing LED Sensors**

#### **Procedure**

**Step 1** In the **Navigation** pane, click the **Chassis** menu.

I

- **Step 2** In the **Chassis** menu, click **Sensors**.
- **Step 3** In the **Sensors** working area, click the **LEDs** tab.
- **Step 4** Review the following LED sensor properties:

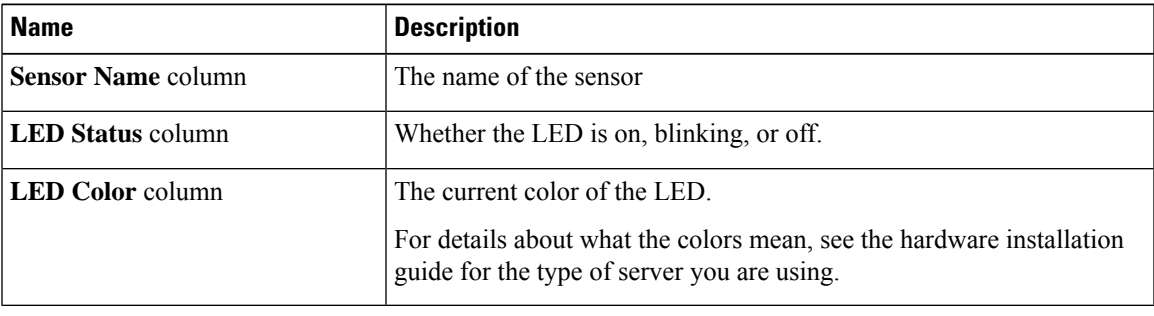

 $\mathbf{l}$ 

ı